# Black Soldier Fly Larvae biowaste treatment technology

–

# Business Models **Manual**

Date: April 2021, Version: 1.0

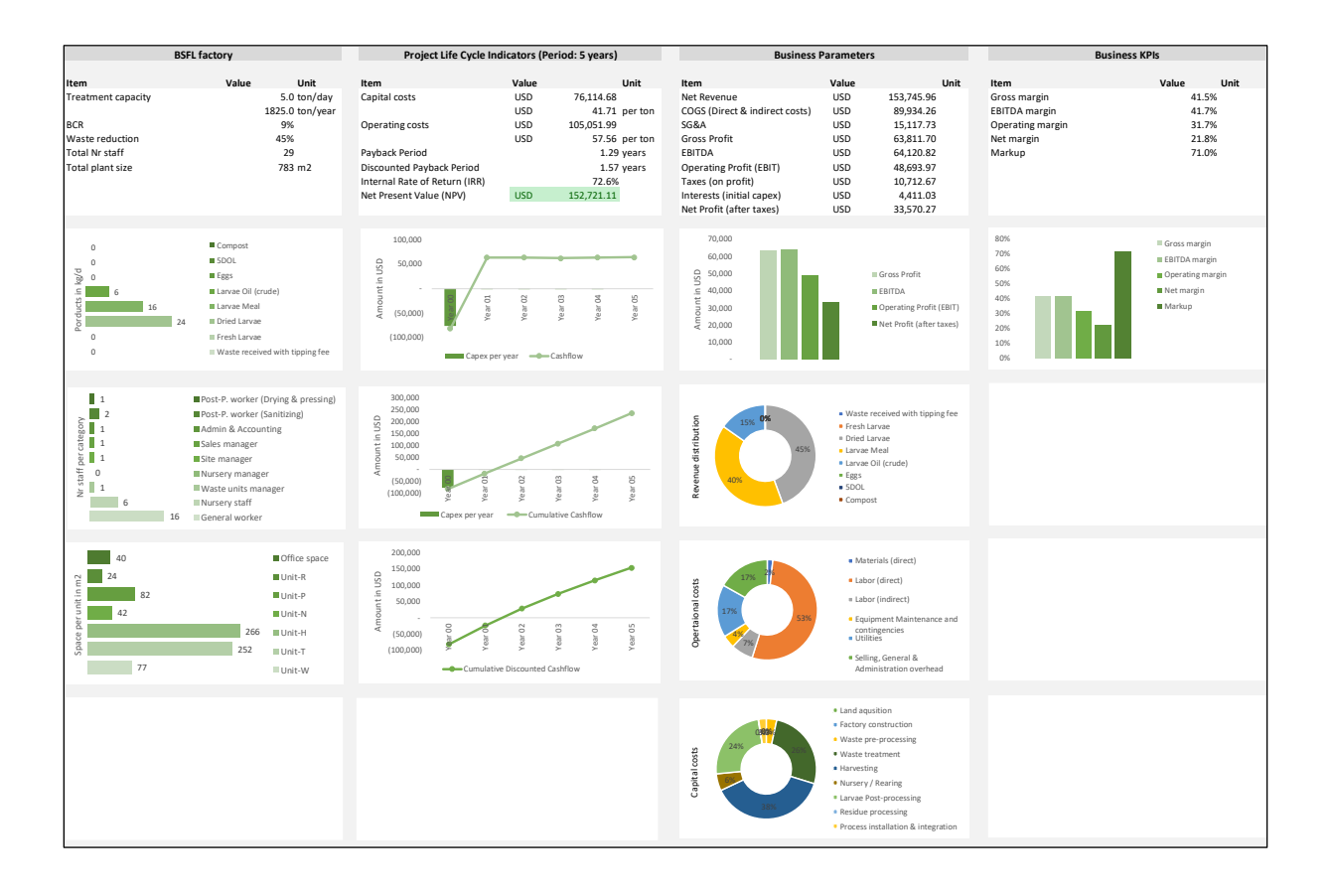

# **Contents**

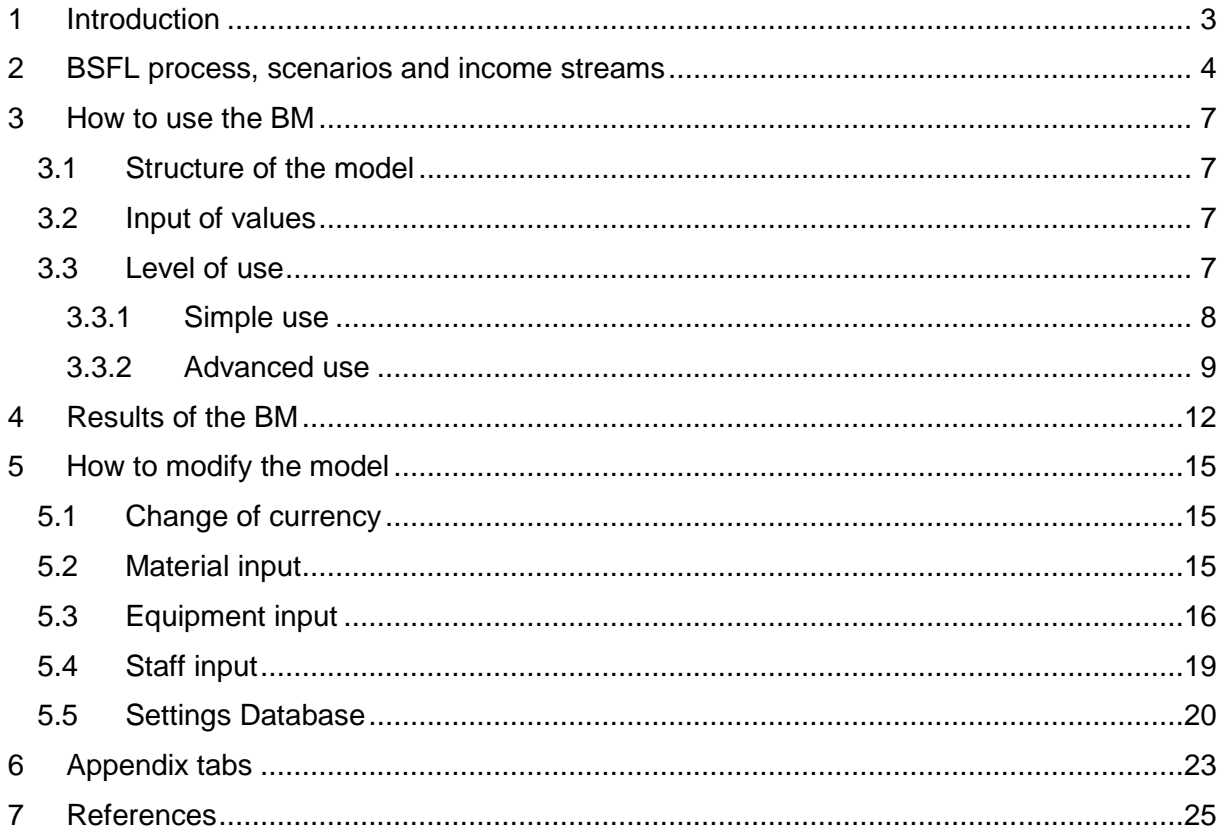

# <span id="page-2-0"></span>1 Introduction

The aim of the presented business model (BM) is to support planners, engineers, government officials and insect enthusiasts to understand the costs and benefits of a Black Soldier Fly Larvae (BSFL) plant in detail.

The BM can be used for any existing BSFL plant, new developments and as general planning tool to analyse the viability of introducing the BSFL process for organic waste treatment in various potential settings, from small scale decentralised to large-scale centralised plants.

The BM has already pre-filled in figures from an existing BSFL plant in Surabaya, Indonesia. The reflected BSFL plant was installed by the FORWARD project<sup>1</sup> at Puspa Agro, Sidoarjo. The plant setup is a labour intensive, crated system, which is described in Detail by Dortmans, Diener et al. (2017). But users can also use put in their own values to calculate the viability of an existing or planned project.

We assume that the reader of this manual understands the BSFL process, the various steps needed and certain terms used. If you are new to the subject, please read the step-by-step guide<sup>2</sup> before using the BM.

**.** 

<sup>&</sup>lt;sup>1</sup> Link[: https://www.eawag.ch/en/department/sandec/projects/mswm/forward-from-organic-waste-to](https://www.eawag.ch/en/department/sandec/projects/mswm/forward-from-organic-waste-to-recycling-for-development/)[recycling-for-development/](https://www.eawag.ch/en/department/sandec/projects/mswm/forward-from-organic-waste-to-recycling-for-development/)

<sup>&</sup>lt;sup>2</sup> Can be downloaded here: [https://www.eawag.ch/en/department/sandec/projects/mswm/practical](https://www.eawag.ch/en/department/sandec/projects/mswm/practical-knowhow-on-black-soldier-fly-bsf-biowaste-processing/)[knowhow-on-black-soldier-fly-bsf-biowaste-processing/](https://www.eawag.ch/en/department/sandec/projects/mswm/practical-knowhow-on-black-soldier-fly-bsf-biowaste-processing/)

# <span id="page-3-0"></span>2 BSFL process, scenarios and income streams

The BSFL process has several characteristic processing steps which can be described as followed:

- Unit-W : Waste pre-processing unit
- Unit-T : Waste treatment unit
- Unit-H : Harvesting unit
- Unit-N : Nursery unit
- Unit-P : Post-processing unit
- Unit-R : Residue processing unit

[Figure 1](#page-3-1) gives an overview of the BSFL process with the various processing units.

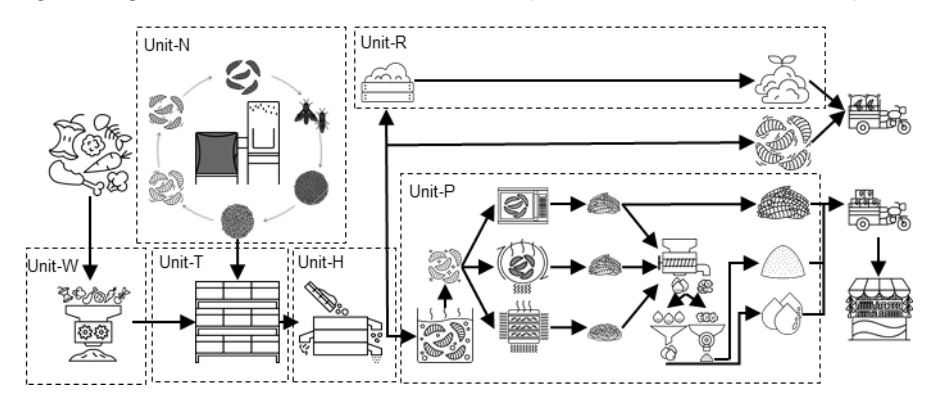

<span id="page-3-1"></span>*Figure 1: Overview of a complete BSFL process with processing units*

The BSFL process can be used in various settings for treating organic waste, from a centralised plant to setups where e.g. the nursery is centralised and the waste treatment and post-processing of the larvae is decentralised. An overview of potential setups can be found in [Table 1.](#page-5-0) Diener, Lalander et al. (2015) described advantages and disadvantages of some of these possibilities.

We have created various BMs to allow you to analyse different scenarios for your BSFL project. The description for each BSFL setup in [Table 1](#page-5-0) corresponds with the file name of each BM. Depending on your case, you can choose the scenario that reflects your situation best and download the corresponding BM accordingly.

There are various income streams for a BSFL plant, such as products from the BSF larvae, additional products and a gate fee.

BSFL products that are considered in this BM as output from the post-processing unit, are as followed:

- **Dried Larvae:** harvested 17-DOL dried with locally applicable drying technology (e.g. rotary drier, pan drier, microwave etc.)
- Larvae meal: Dried larvae processed further with a screw press to extract larvae meal and larvae oil. The larvae meal needs to be further processed with a grinder to make it a fine powder.
- **Larvae oil:** Oil (crude) extracted from the dried larvae after pressing it in a screw press (or similar applicable equipment)

Other potential products from a BSFL plant that can be sold, are:

- **Compost:** residue processed further via composting to a soil enhancing compost
- **5-DOL:** Nursery production can be increased beyond the needs of the BSFL plant and the surplus of 5-DOL sold to other BSFL operations

- **Eggs:** Additional to 5-DOL eggs can also be sold from a surplus production of the nursery

Additional income for a BSFL plant:

- **Gate fee:** A BSFL plant that processes organic waste can charge a gate fee for the processing service, which can be an additional source of income for the operation.

<span id="page-5-0"></span>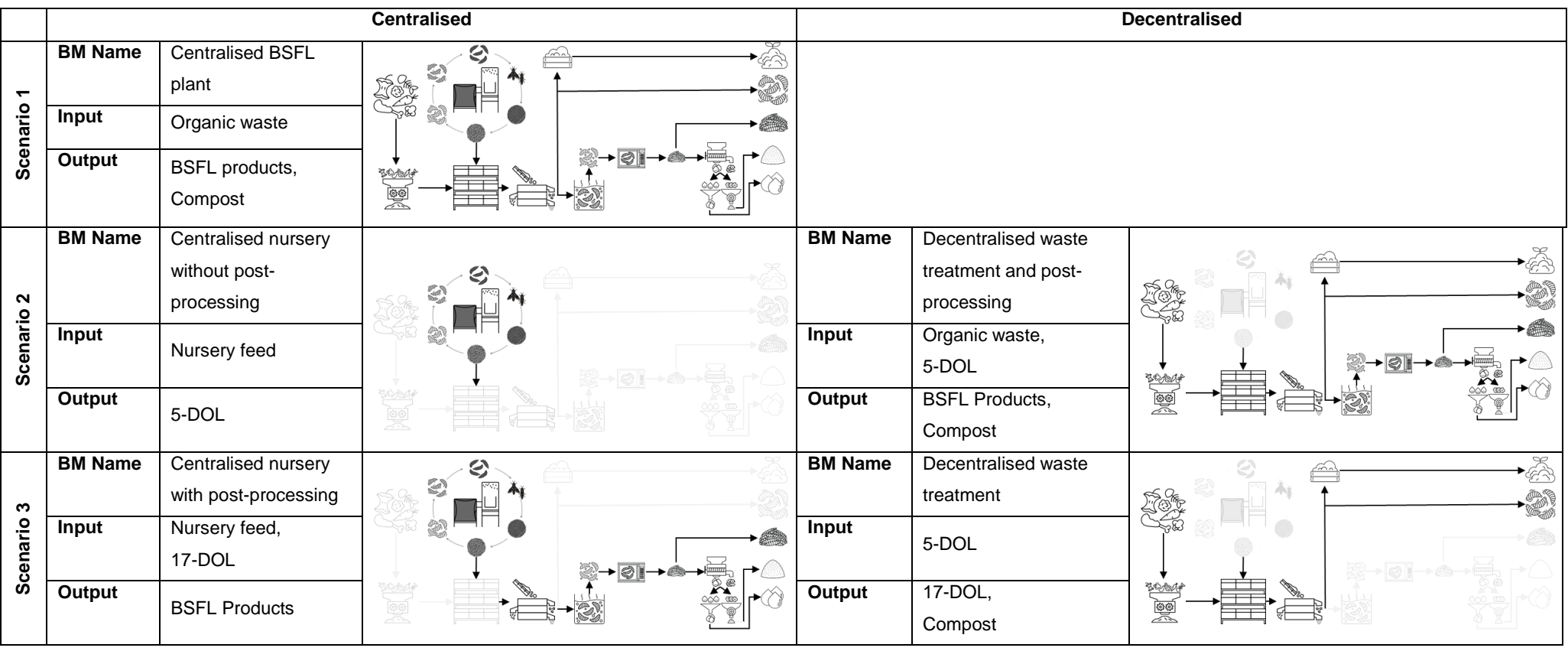

*Table 1: Overview of potential scenarios for implementation of a BSFL plant*

## <span id="page-6-0"></span>3 How to use the BM

## <span id="page-6-1"></span>3.1 Structure of the model

Although we created several BMs for the various scenarios, the general structure for each BM remains the same. The general structure of the excel model is described in the table below.

| <b>Tab Name</b>              | <b>Description</b>                                                    |
|------------------------------|-----------------------------------------------------------------------|
| <b>Info</b>                  | Information sheet with brief model introduction and reference to this |
|                              | manual                                                                |
| <b>1.0-General Input</b>     | General input data for the model such as plant capacity, production   |
|                              | of products, product prices etc.                                      |
| 2.1-Material Input           | Material used in the BSFL process in the various processing step      |
| 2.2-Equipment Input          | Equipment used in the BSFL process in the various processing          |
|                              | step                                                                  |
| 2.3-Staff Input              | Type and number of staff required for the BSFL plant                  |
| 3.1-Process                  | Overview of BSFL process with results, shown and mass balance         |
| <b>Overview</b>              | with details for material, staff, equipment for each processing step  |
| 3.2-Results                  | Overview of business model results with financial metrics, graphs     |
| <b>Dashboard</b>             | and predictions                                                       |
| 4.1-Settings                 | BSFL process database with data for each process step, such as        |
| <b>Database</b>              | larvae weight, survival rate, conversion rates for post-processing    |
|                              | etc.                                                                  |
| <b>4.2-Settings Internal</b> | Settings for currency conversion and model structure such as          |
|                              | process names etc.                                                    |
| 5.0-Appendix                 | Additional information such as overview of financial analysis, cost   |
|                              | breakdown and cost overview for each process unit incl. Selling       |
|                              | General & Administration (SG&A)                                       |

*Table 2: Overview of structure of model with tabs and description*

## <span id="page-6-2"></span>3.2 Input of values

The model is locked (password protected) and only cells that have a light orange background can be modified. These cells either allow the input of numbers, text or contain a dropdown menu. An example is given in [Figure 2,](#page-6-4) where the Plant capacity can be selected by entering any number reflecting the tons of waste to be treated per day. The equipment quantities category e.g. allows the choice between Yes & No in a dropdown menu.

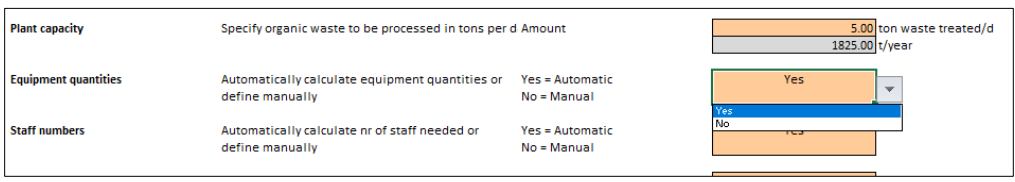

<span id="page-6-4"></span>*Figure 2: Example of cells that can be modified*

Any other cell in the model, e.g. cells with light grey background, cannot be modified. This should avoid any unwanted edits in cells that might contain formulas, which could lead to a crash of the model.

## <span id="page-6-3"></span>3.3 Level of use

You can follow two approaches to use the model, which we labelled "simple use" and "advanced use".

### <span id="page-7-0"></span>3.3.1 Simple use

Simple use would be the option if you don't have any data available, limited hands-on experience with BSFL and just want to get a feeling how much a certain size plant would cost. You can tweak some basic input parameters and see how that would affect the output, capital and operational costs and viability of your project and so on.

#### *Please note:*

*All values used for the calculations are based on the pre-filled in values, which are from the specific BSFL plant setup in Indonesia, thus using Indonesian prices only. The costs at your location might be different (e.g. rental costs, costs of manufacturing certain items, material costs etc.), nevertheless you can obtain in this way indicative values that will help you get started.*

Following the simple use approach, we would recommend modifying only values in the section "1.1 Basic Input" in the "1.0-General Input" tab, which can be seen in [Figure 3.](#page-8-1) The inputs are described in the excel model. You don't have to worry about any other inputs or tabs. After changing the input values to reflect your needs, you can directly check the results in the tabs "3.1-Process Overview" and "3.2-Results Dashboard". If you want to change some parameters, go back to the basic input, do the modifications and check the results again.

#### *Important:*

- *USD as currency conversion is selected by default (change to other currency conversion if desired by using the drop down menu; exchange rates from November 2020)*
- *"Yes" has to be selected for the categories Equipment quantities & Staff numbers to allow automatic calculation of results (see red box in [Figure 3\)](#page-8-1)*
- *The "1.0 Basic Input" is slightly different for the various BMs; there might be more or less options depending on the scenarios; e.g. BSFL product selection is not available for the decentralised plant in scenario 3, as the unit does not create any BSFL products.*

#### BSFL Business Models Manual, Version 1.0

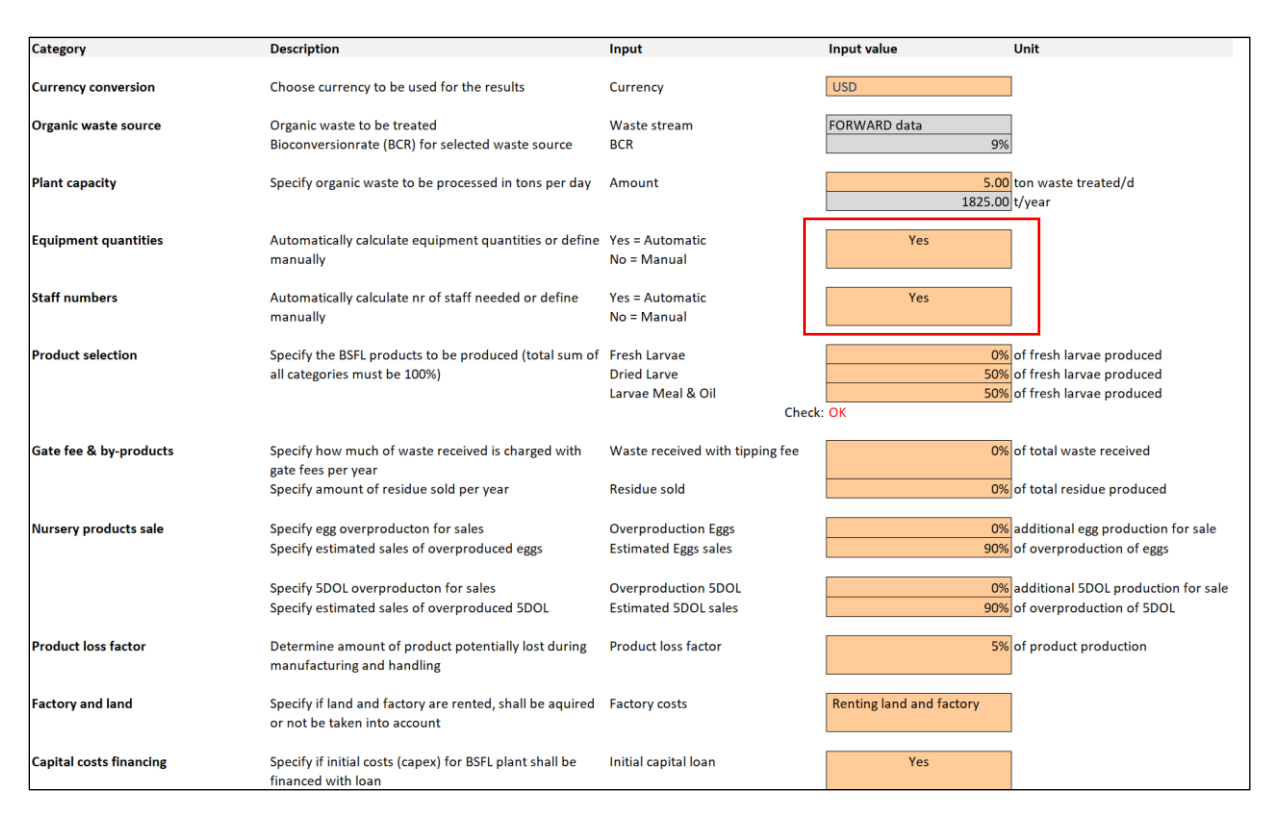

<span id="page-8-1"></span>*Figure 3: Overview of input parameters of the basic input section of the BM for the centralised plant (Scenario 1); only the values shown in the snapshot need to be adapted to the given context if the "simple use" approach is followed.*

#### <span id="page-8-0"></span>3.3.2 Advanced use

Users that have gained hands-on experience with BSFL, maybe have already a running BSFL plant or want to adapt certain costs and prices to their local context, can follow the "advanced use" approach. This option will give you the freedom to adapt any of the input values of the BM to your needs.

The first section that can be further adapted is the section "2.0 Advanced input" in the "1.0- General Input" tab, which can be seen in [Figure 4.](#page-9-0)

#### *Please note:*

- *The first category of "2.0 Advanced Input" section in tab "1.0-General Input" is slightly different for the various BMs; depending on the scenario there are more or less product categories or an added price category, e.g. price for 5-DOL for the BM of the decentralised units in scenarios 2&3*
- *The centralised plants in scenario 2&3 (nursery w or w/o post-processing) has an additional option to include transport costs; if "Yes" is selected, further details can be specified in the tab "2.4-Transport input" of the BM (more details can be found in section five of the manual); the tab "2.4-Transport input" is only available in these BMs*

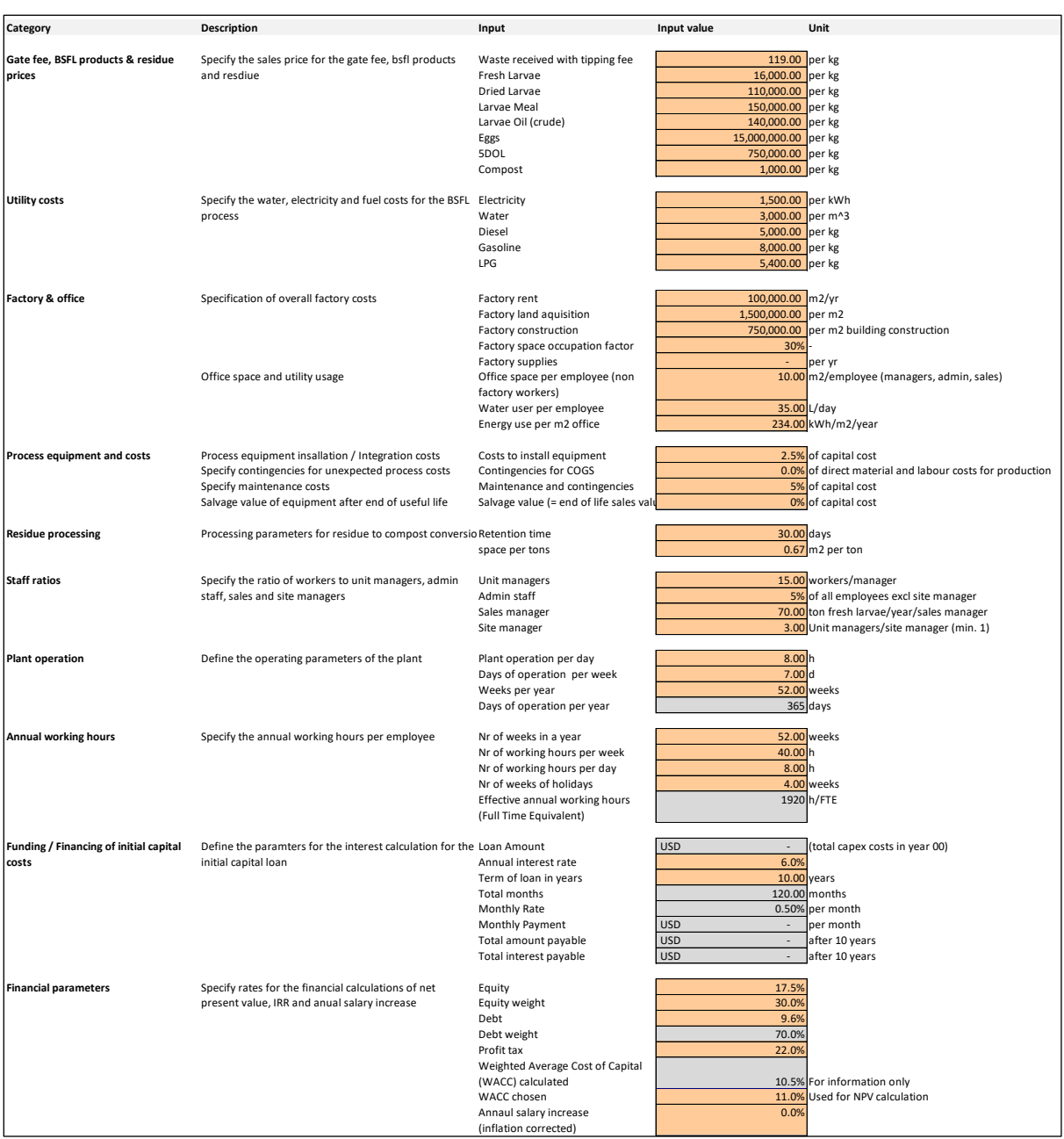

#### BSFL Business Models Manual, Version 1.0

<span id="page-9-0"></span>*Figure 4: Input parameters in the section "2.0 Advanced input" in the "1.0-General Input" tab (example of the integrated plant BM of scenario one)*

Thereafter you can further adapt the inputs in following tabs:

- 2.1-Material Input : Material prices, quantities etc.
- 2.2-Equipment Input : Equipment prices, quantities utility usage etc.
- 2.3-Staff input : Staff salary, Nr of staff etc.
- 4.1-Settings Database : BSFL process parameters (larvae weight, survival rate,
- etc.) - 4.2-Settings Internal : Currency exchange rates
- After you have completed the modifications, you can check the results in the "3.1-Process Overview" and "3.2-Results Dashboard".

#### *Important:*

- *If you want to manually enter e.g. the number of equipment used, or staff numbers, it is important that you select "No" in the "1.0 Basic Input" section for the respective category (see [Figure 5](#page-10-0)*[Figure 5](#page-10-0)*) at the beginning*

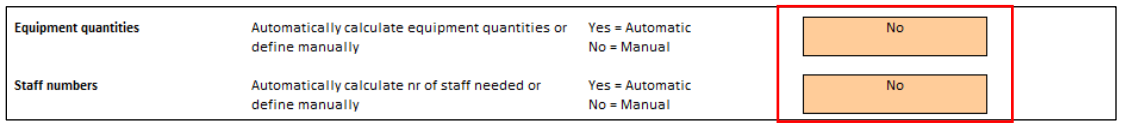

<span id="page-10-0"></span>*Figure 5: Example selection if equipment and staff inputs are done manually, i.e. "No" has to be selected for each category (red box)*

We show in detail how to modify the inputs of the various tabs mentioned before, in section five of this manual.

# <span id="page-11-0"></span>4 Results of the BM

The output or results of the model can be found in the tabs "3.1-Process Overview" and "3.2- Results Dashboard".

The tab "3.1-Process Overview" shows a process flow diagram with material and mass flows and also gives details for each processing unit (output, utility costs, labour and equipment). The idea is to visually represent the BSFL plant setup and some of the BM results for a first overview.

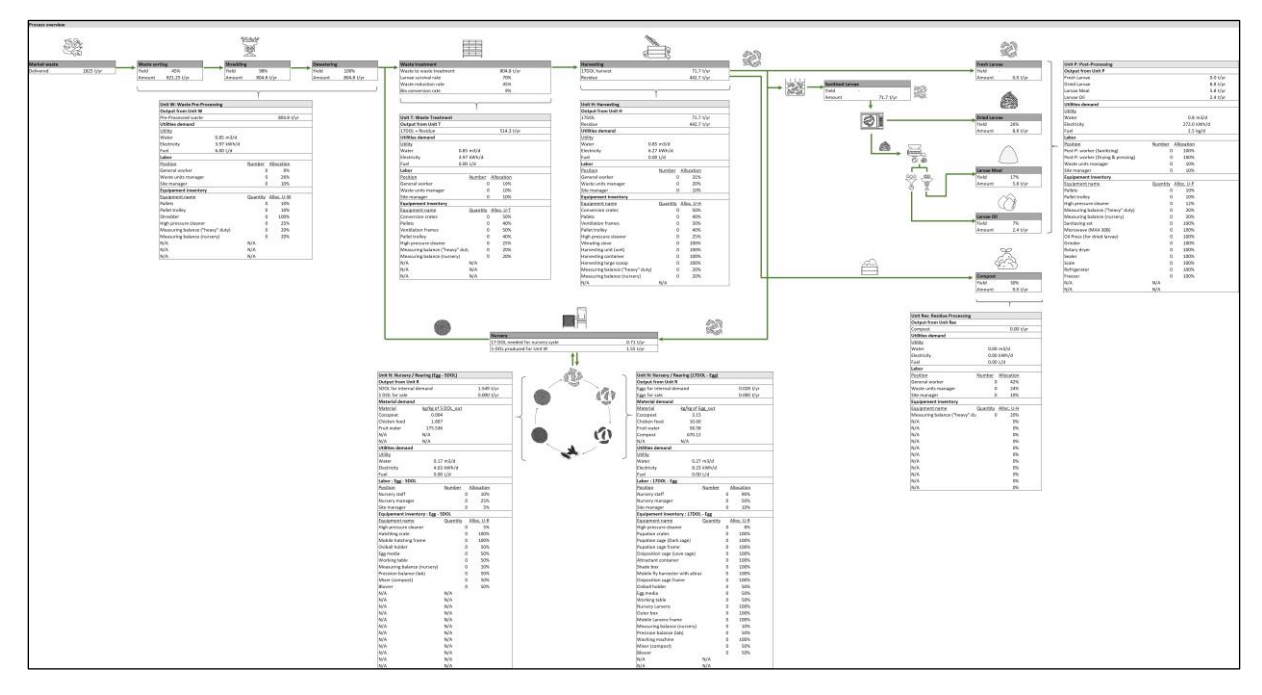

*Figure 6: Example of the results shown in the "3.1-Process Overview" tab (example results for the integrated plant in scenario one are shown)*

#### *Please note:*

*The process overview is modified for each BM of the three scenarios according to the plant setup. The process overview of the centralised nursery w or w/o post-processing (scenario 2&3) shows e.g. only the nursery and post-processing part and none of the other units.*

The tab "3.2-Results Dashboard" summarises the results of the BM. The results are structures in three parts. The first part (see [Figure 7\)](#page-12-0) gives the results for various key parameters structured in different groups, i.e. BSFL factory, project life cycle indicators (for a project duration of 5 years), business parameters and business Key Performance Indicators (KPIs). The results are also shown graphically.

#### *Please note:*

*The operational costs are distinguished between different categories: Direct costs, indirect costs and Selling, General & Administration (SG&A):*

- *Direct costs are costs that are directly related to creating the product (BSFL products or fresh larvae), i.e. direct labour or material costs*
- *Indirect costs are indirectly related to creating the product, such as management costs to supervise production staff, depreciation and maintenance costs of equipment and utility costs for the production*
- *SG&A are any costs that can be considered overhead costs, and are not related to the production of the product, e.g. administration, sales, management or transport costs*
- *Direct and indirect costs can be e.g. grouped together to create the indicator Costs of Goods Sold (COGS)*

Following financial results are presented:

- **Net revenue**: Sum of the revenues generated (i.e. sales)
- **Gross profit:** Corresponds to the net revenue minus the COGS. This does not include the SG&A costs.
- **EBITDA:** Corresponds to the net revenue minus the operational costs and SG&A but excluding depreciation and amortization, and Interests and taxes. EBITDA stands for Earnings Before Interest Tax Depreciation & Amortization.
- **EBIT:** Corresponds to the net revenue minus the COGS and SG&A costs. Interests and taxes are not deducted.
- **Net profit:** Corresponds to the EBIT minus interests and taxes.
- **Margins** are the ratio of the different results listed above divided by the net revenue, e.g. gross margin is the gross profit divided by net revenue.

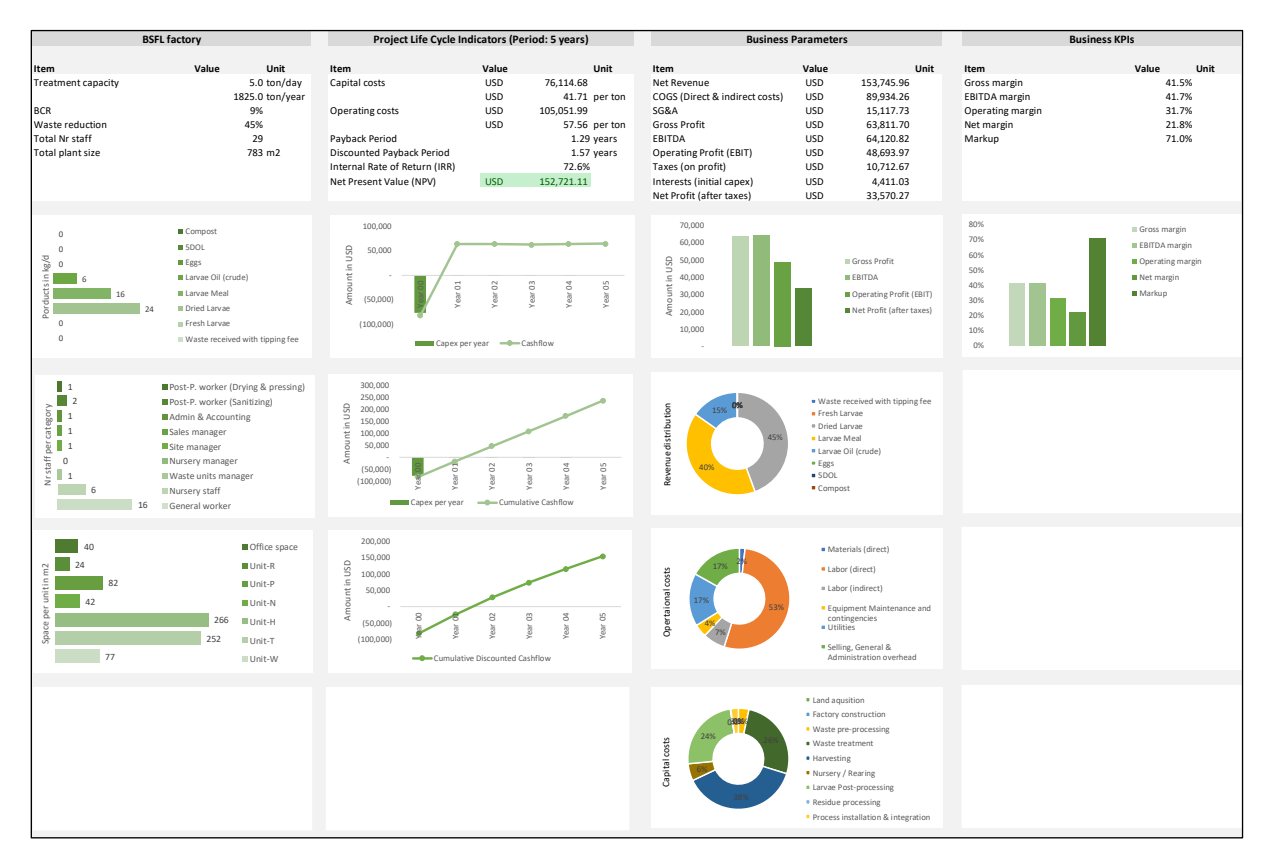

<span id="page-12-0"></span>*Figure 7: First section of the results of the BM in tab "3.2-Results Dashboard"*

The second section breaks down the operational costs into further detail. The benefit of the BM is that it separates the costs per processing unit, which is reflected in this analysis. You can analyse which processing unit contributes the most to the operational costs, how much of the operational costs are attributed to COGS or SG&A and so on.

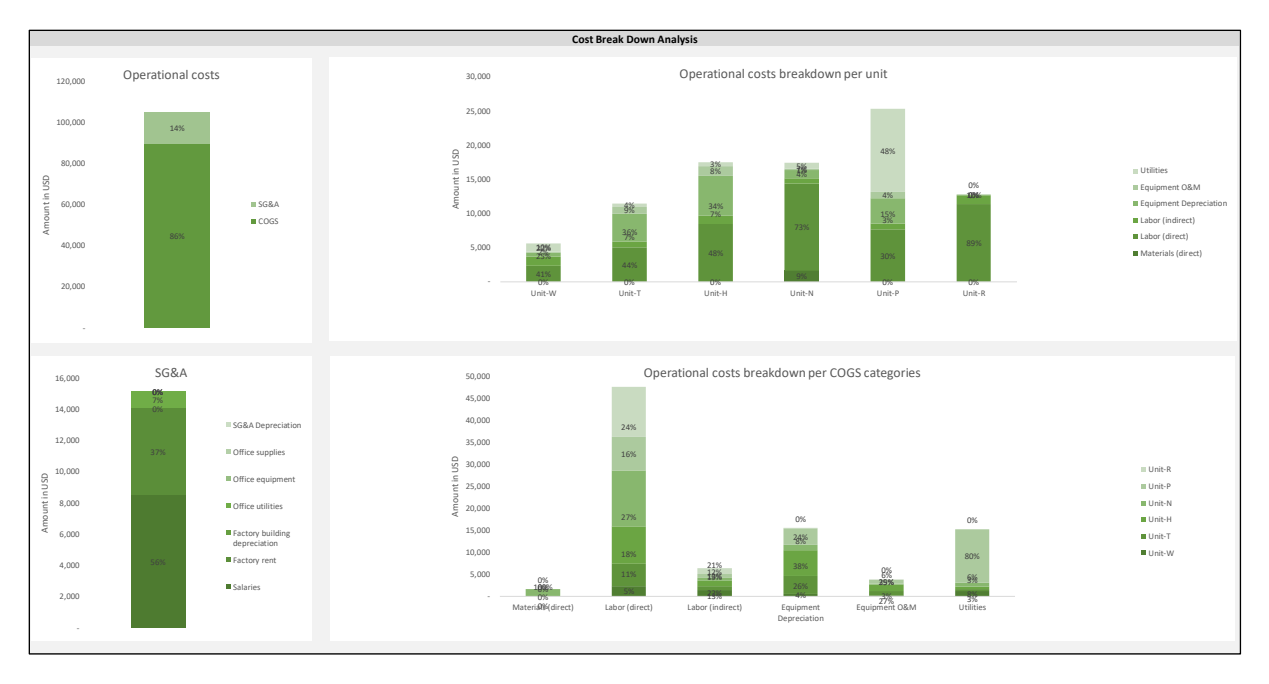

*Figure 8: Cost breakdown analysis as second section of the results dashboard*

The last section of the results is a sensitivity analysis. The Net Present Value (NPV) is plotted against the scale of the plant [\(Figure 9\)](#page-13-0). This graphs helps to asses, at what scale the analysed plant is reaching a positive NPV, indicating a viable business opportunity. A negative NPV indicates, that the project is financially not viable, and the inputs need to be tweaked.

#### *Please note:*

*The horizontal axis (x-axis) changes depending on the scenario; e.g. the graph of for centralised nursery (scenario 2) has kg 5-DOL produced per day as x-axis and so. Also the centralised plants of scenario 2&3 have two graphs in this section compared to only one for the other BMs.*

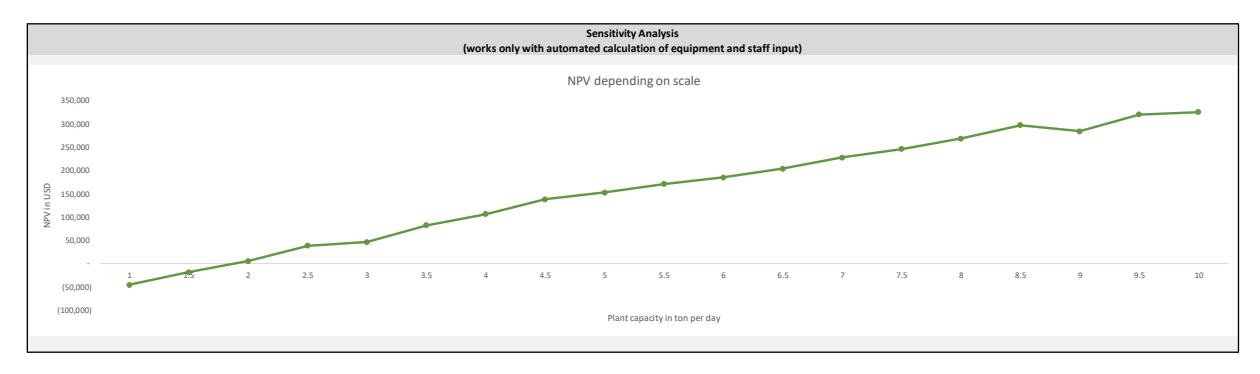

<span id="page-13-0"></span>*Figure 9: Example of sensitivity analysis for the integrated plant (scenario 1); NPS is plotted against scale of the plant in tons per day*

If you would like to see the underlying data for section one and two (factory and financial parameters, and cost break down analysis), please refer to the Appendix tabs "5.1-Financial Analysis" and "5.2-Cost Breakdown Analysis".

# <span id="page-14-0"></span>5 How to modify the model

In this section, we will show you in detail how you can modify the various inputs of the model. This is important if you are following the "advanced use" approach and want to fine tune the model as good as possible to your local context.

## <span id="page-14-1"></span>5.1 Change of currency

The first selection in the basic input section is the currency conversion. All pre-filled in cost values in the model are in IDR and reflect local costs in Surabaya. If you select USD, CHF, or EUR in the dropdown, the IDR values are converted into the selected currency for the results of the BM. The exchange rates are per November 2020.

If you start to fill your own values, e.g. in USD as base currency, the exchange rates can be modified. Please go to tab "4.2-Settings Internal" to update the rates.

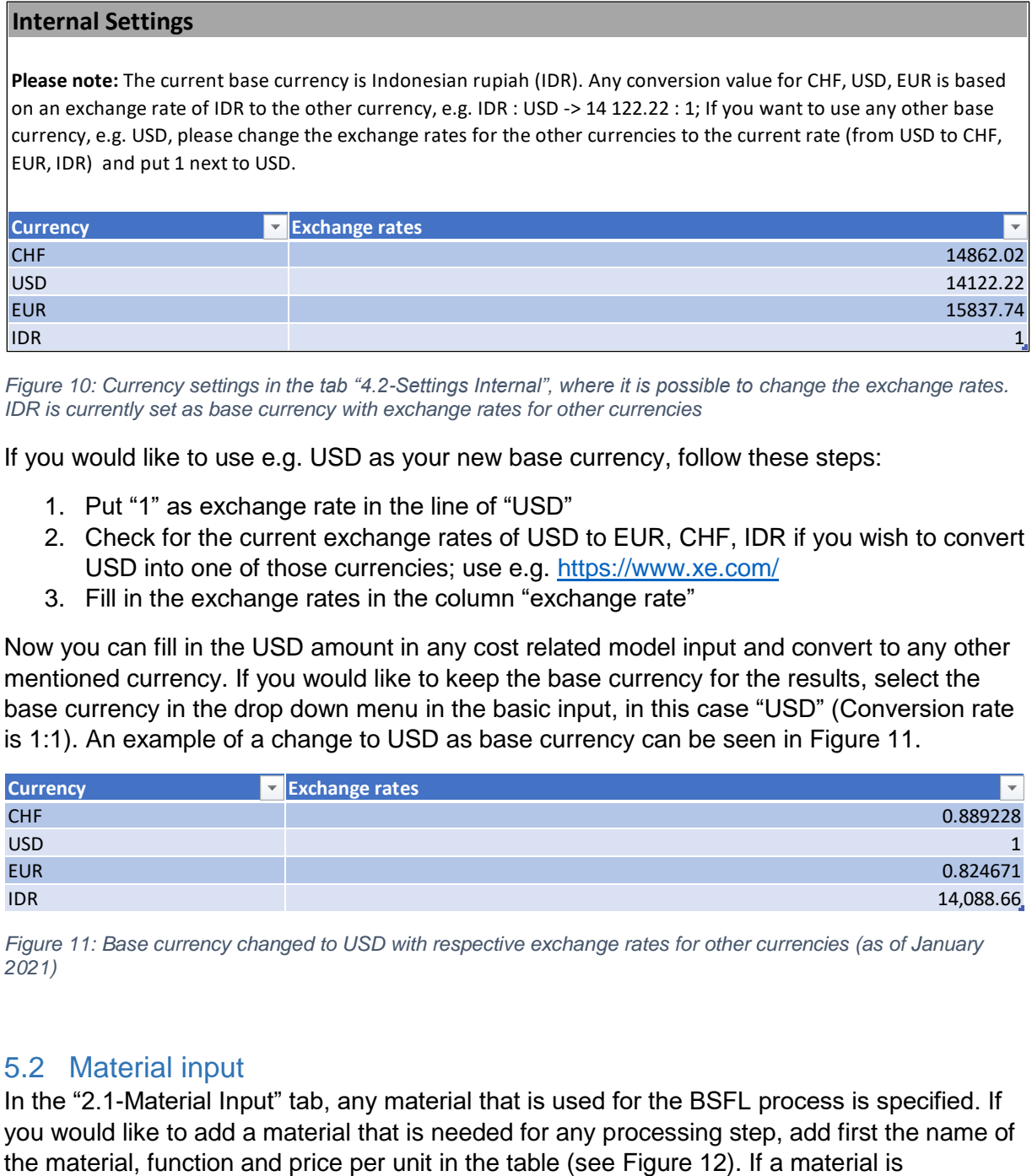

*Figure 10: Currency settings in the tab "4.2-Settings Internal", where it is possible to change the exchange rates. IDR is currently set as base currency with exchange rates for other currencies*

If you would like to use e.g. USD as your new base currency, follow these steps:

- 1. Put "1" as exchange rate in the line of "USD"
- 2. Check for the current exchange rates of USD to EUR, CHF, IDR if you wish to convert USD into one of those currencies; use e.g.<https://www.xe.com/>
- 3. Fill in the exchange rates in the column "exchange rate"

Now you can fill in the USD amount in any cost related model input and convert to any other mentioned currency. If you would like to keep the base currency for the results, select the base currency in the drop down menu in the basic input, in this case "USD" (Conversion rate is 1:1). An example of a change to USD as base currency can be seen in [Figure 11.](#page-14-3)

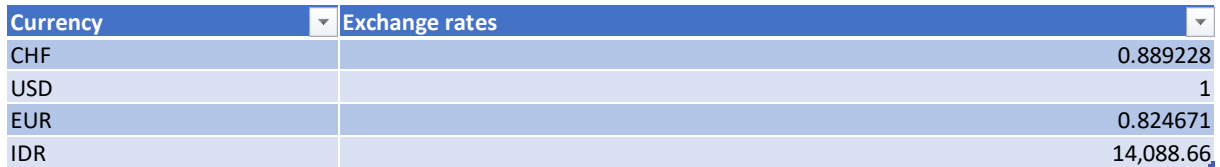

<span id="page-14-3"></span>*Figure 11: Base currency changed to USD with respective exchange rates for other currencies (as of January 2021)*

## <span id="page-14-2"></span>5.2 Material input

In the "2.1-Material Input" tab, any material that is used for the BSFL process is specified. If you would like to add a material that is needed for any processing step, add first the name of specifically used for the Unit-P, use the dropdown menu in the column "Materials for Unit-P: Specific for Product" to connect the material to the respective product that it is used for in the production.

| 2.1 Advanced Input - Materials section |                                          |  |  |                                             |                |                   |                          |                                  |                                                 |  |  |
|----------------------------------------|------------------------------------------|--|--|---------------------------------------------|----------------|-------------------|--------------------------|----------------------------------|-------------------------------------------------|--|--|
|                                        |                                          |  |  |                                             |                |                   |                          |                                  |                                                 |  |  |
|                                        |                                          |  |  |                                             |                |                   |                          |                                  |                                                 |  |  |
|                                        |                                          |  |  |                                             |                |                   |                          |                                  |                                                 |  |  |
| <b>Material</b>                        |                                          |  |  | <b>Materials for Unit-P:</b>                |                | Price per unit    |                          |                                  |                                                 |  |  |
| Code                                   | <b>Material Name</b>                     |  |  | Function / Description Specific for Product | Price per unit | <b>conversion</b> |                          | Unit                             | <b>Comment</b>                                  |  |  |
| ma0001                                 | Raw waste                                |  |  |                                             |                | <b>USD</b>        | $\overline{\phantom{a}}$ |                                  |                                                 |  |  |
| ma0002                                 | Cocopeat                                 |  |  |                                             | $5,000.00$ USD |                   |                          |                                  | 0.35 per kg (sold in blorecycled in process; co |  |  |
| ma0003                                 | Chicken feed                             |  |  |                                             | 6.900.00 USD   |                   |                          | 0.49 $per$ kg (sold in 50kg bag) |                                                 |  |  |
| ma0004                                 | <b>Fruit water</b>                       |  |  |                                             |                | <b>USD</b>        | $\overline{a}$           |                                  | no costs; by-product f                          |  |  |
|                                        |                                          |  |  |                                             |                | <b>USD</b>        |                          |                                  | per kg (for compo e.g. dry leaves, straw;       |  |  |
| ma0005                                 | Lignocellulosic material (bulk material) |  |  |                                             | ٠              |                   |                          |                                  |                                                 |  |  |

<span id="page-15-1"></span>*Figure 12: Snapshot of the "2.1-Material Input" tab showing the first part of the input*

Thereafter assign the quantity of the material used to the respective processing step. Cocopeat e.g. is used only in the Nursery for the egg production (U-N-Egg) and the hatching and growing to 5-DOL (U-N-5DOL). Thus, the amount of cocopeat required for these processing units is entered in the intersection of the columns of the nursery and the row for cocopeat (see [Figure 13;](#page-15-2) highlighted with a red box).

#### *Important:*

*The material quantities (or usage) for the processing step are expressed as kg or nr (#) per kg of output of the respective processing unit. In the case of cocopeat, e.g. 3.15 kg cocopeat per kg of egg produced are needed in the nursery. To update these values with your material selection, try to measure the material usage per output of the corresponding processing step at your site (e.g. on a daily basis: measure quantities of material fed into the processing unit and measure the output of product of the same unit per day; the ratio of kg material / kg output will give you the value to be put into the cells here).*

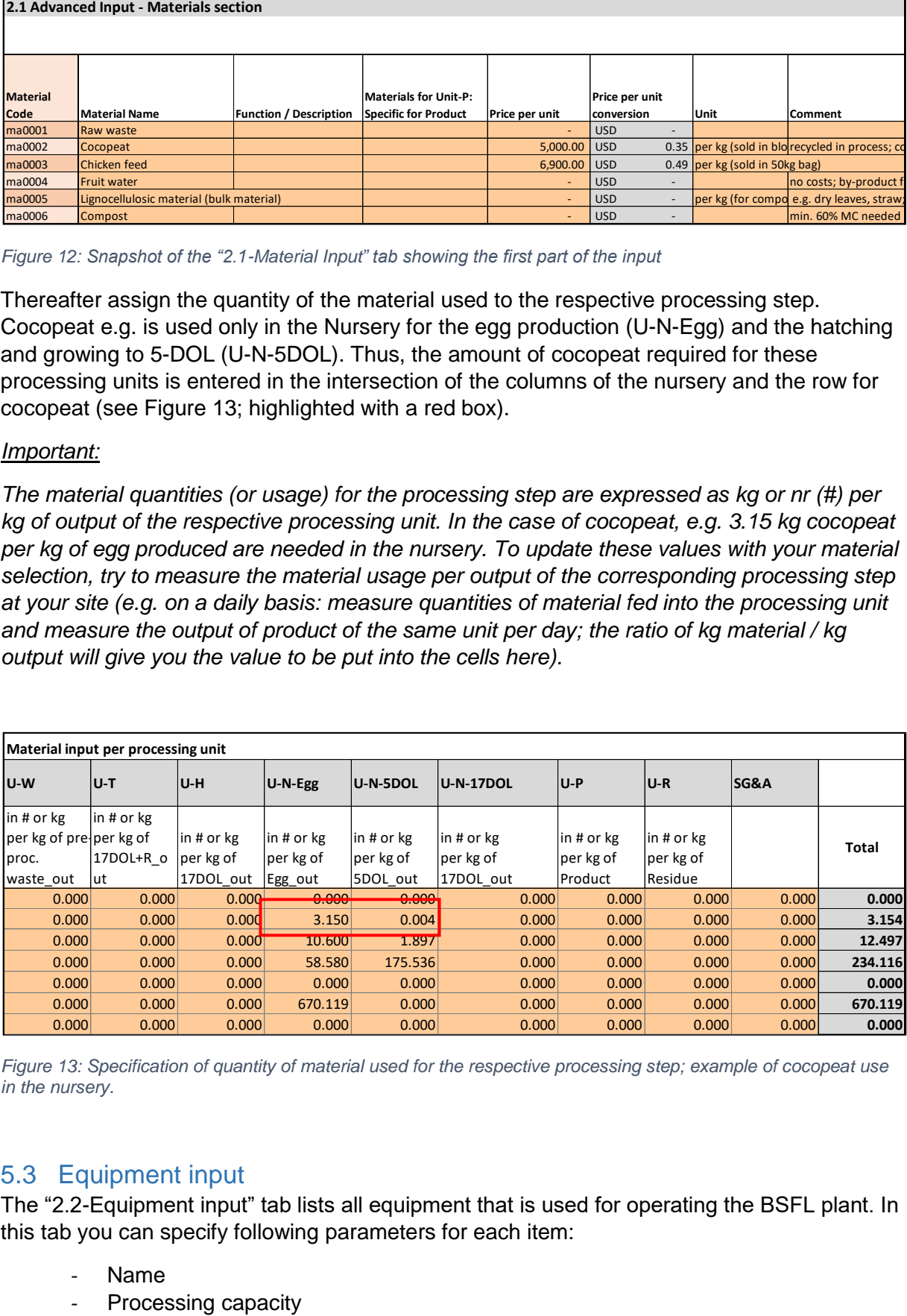

<span id="page-15-2"></span>*Figure 13: Specification of quantity of material used for the respective processing step; example of cocopeat use in the nursery.*

## <span id="page-15-0"></span>5.3 Equipment input

The "2.2-Equipment input" tab lists all equipment that is used for operating the BSFL plant. In this tab you can specify following parameters for each item:

- Name
- 
- **Quantity**
- Utility usage
- Capital costs
- Expected lifetime
- Allocation of equipment to the processing units.

The following steps show how to add equipment to the list and what to fill in, using a shredder as an example (indicated with "->"):

- 1. Enter the name in first column after the designation code -> "Shredder"
- 2. Select if the equipment requires utilities (water, electricity or fuel) -> "yes"
- 3. Enter the processing capacity, amount and unit, if desired (only for information if it is new equipment)

-> 8000 kg waste/shredder/day

- 4. Enter the quantity of equipment needed for the process (only required if the automatic calculation is not selected in the basic input)
- -> automatic calculation was chosen, thus no value in manual column
- 5. Enter the run timer per day in h of the equipment -> 5h per day
- 6. Enter the utility usage of the equipment. For equipment using fuel, a dropdown menu in the "Fuel type" column allows the selection of Diesel, LPG or Gasoline. Select the correct fuel type.

-> 1.2 kg/h, Diesel

### *Please note:*

*The equipment capacity of the pre-filled in values is used to calculate the quantities of equipment automatically. If "Yes" is selected in the basic input for automatic calculation of equipment, the calculated Nr in the grey column "Model calculation" is used. If "No" is selected and the equipment Nr is entered manual, the value in the orange column "Manual input" is used for the internal calculations. If you use the exact same setup as represented here, you can also adapt the capacities of your chosen equipment, e.g. shredder, to your equipment present on site. The model then calculates the nr of equipment needed using the updated capacity input.*

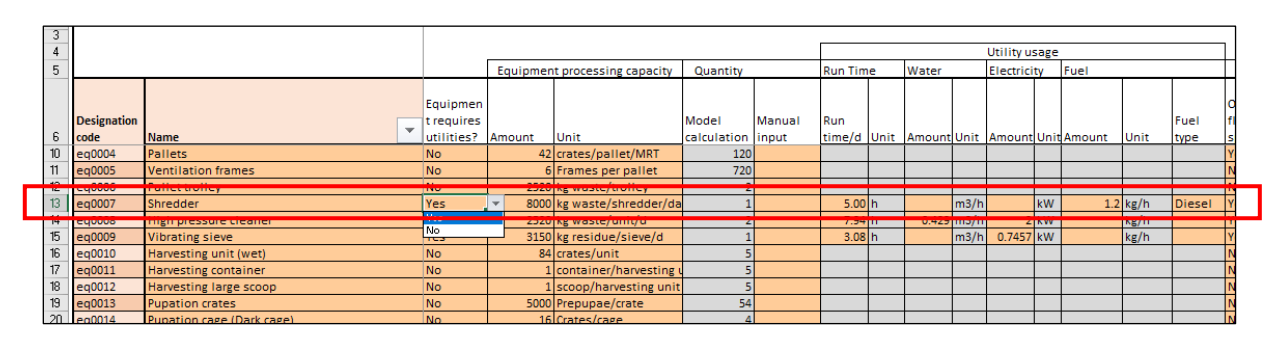

*Figure 14: "2.2-Equipment input" tab showing the input parameters using the example of the shredder (inside red box); input parameters from name to fuel type.*

7. In the next step the floor space is required for the equipment. This value is needed to estimate the overall footprint of the BSFL plant. Select "Yes" if the entered equipment required floor space in the plant. If it is stackable equipment, e.g. crates, only enter the projected floor space usage of the stack. Enter the space requirements in m2

(see [Figure 15\)](#page-17-0). -> "Yes", 4.00 m2

- 8. Specify the capital costs of the equipment in your chosen currency. -> IDR 25 000 000
- 9. Enter the expected lifetime of the equipment and. -> 5 years

(Nr of years is used to calculate depreciation using the straight line method) 10. Add any comments if needed

|                         |                            | Capital cost                           |            |                                     |          | Depreciation                        |              |                          |                                         |
|-------------------------|----------------------------|----------------------------------------|------------|-------------------------------------|----------|-------------------------------------|--------------|--------------------------|-----------------------------------------|
|                         |                            |                                        |            |                                     |          |                                     |              |                          |                                         |
|                         | Footprint in               |                                        |            |                                     | Lifetime |                                     |              |                          |                                         |
| Occupies                | m2 (projected              |                                        |            |                                     |          | expectanc remaining ("salvage")     |              |                          |                                         |
|                         | floor space? if stackable) | Unit capital cost                      |            | Unit capital cost conversion y [yr] |          | value                               |              | Depreciation per yr      | comment/note                            |
| No                      |                            | $\sim$                                 | <b>USD</b> | $\overline{\phantom{a}}$            |          | $10$ USD                            | USD          | $\overline{\phantom{0}}$ |                                         |
|                         |                            |                                        |            |                                     |          |                                     |              |                          |                                         |
| <b>No</b>               | 0.24                       | 70,000.00 USD                          |            | 4.96                                |          | $5$ USD<br>$\overline{\phantom{a}}$ | USD          | 0.99                     |                                         |
| <b>Yes</b>              | 1.57                       | 150,000.00 USD                         |            | 10.62                               |          | $5$ USD                             | USD          | 2.12                     |                                         |
| <b>No</b>               | 1.57                       | 250,000.00 USD                         |            | 17.70                               |          | 5 USD                               | <b>USD</b>   | 3.54                     |                                         |
| <b>TINU</b>             | 2.001                      | <b>3,000,000.00   USD</b>              |            | <b>GEGSTER</b>                      |          | <mark>טכט ןכ</mark>                 | <b>שכט</b> ן |                          | 42.49 JUILI, CIOLII, ITAINE, ELL. LIIAL |
| Yes                     | 4.00                       | 25,000,000.00 USD                      |            | 1,770.26                            |          | $5$ USD<br>$\sim$                   | USD          | 354.05                   |                                         |
| Yes                     | 0.25<br>4.00               | 9,000,000.00 USD                       |            | 637.29                              |          | $3$ USD                             | USD          | 212.43<br>354.05         |                                         |
| <b>Yes</b><br><b>No</b> |                            | 25,000,000.00 USD<br>14,350,000.00 USD |            | 1,770.26<br>1,016.13                |          | $5$ USD<br>$5$ USD                  | USD<br>USD   | 203.23                   |                                         |
| <b>No</b>               |                            | 6,000,000.00 USD                       |            | 424.86                              |          | $5$ USD<br>$\overline{\phantom{a}}$ | USD          | 84.97                    |                                         |
| <b>No</b>               |                            | 20,000.00 USD                          |            | 1.42                                |          | $3$ USD                             | USD          | 0.47                     |                                         |
| No                      | 0.24                       | 70,000.00 USD                          |            | 4.96                                |          | $5$ USD                             | <b>USD</b>   | 0.99                     |                                         |

<span id="page-17-0"></span>*Figure 15: "2.2-Equipment input" tab showing the input parameters using the example of the shredder (inside red box); input parameters from floor space to comments.*

11. The last step is to assign the equipment to the associated processing unit. If the same equipment is used for various processing unit, try to estimate the % usage per processing unit. E.g. if the shredder would be used half the time for waste treatment and half the time for post-processing, enter 50% in U-W and 50% in U-P -> U-W 100% (in this case the shredder is only used in the waste treatment unit).

## *Please note:*

*If you have several equipment that is shared in the BSFL plant, try to be accurate with the allocation to the respective processing unit. Then you will obtain a fairly good estimate about the operational cost breakdown for the various units and could e.g. see potential for improvements based on the results and so on.*

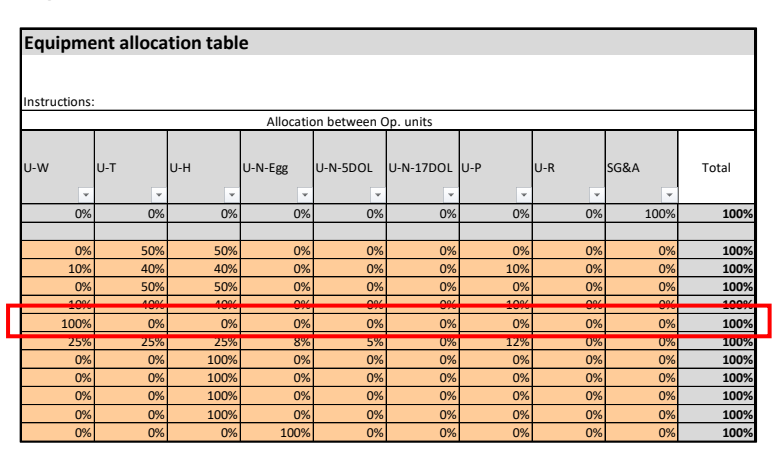

*Figure 16: "2.2-Equipment input" tab showing the input parameters using the example of the shredder (inside red box); input parameters for equipment allocation to processing units.*

## <span id="page-18-0"></span>5.4 Staff input

The staff working at the BSFL plant can be specified in the tab "2.3-Staff input". [Figure 17](#page-18-1) gives an overview of the first part of the input parameters. Please proceed as followed if you want to enter new staff into the table:

- 1. Enter the Position of the staff, e.g. worker or manager
- 2. Chose in the "Position Category" column from the dropdown menu the allocation of staff according to their role at the plant [\(Figure 17\)](#page-18-1):
	- a. If the staff is directly involved in the production chose the first category "Manufacturing Direct Labour", e.g. worker;
	- b. if the staff has a supervisory / management role in the production, chose the second category "Manufacturing Overhead";
	- c. if the staff is responsible for admin, sales, or transport, chose the last category "SG&A Overhead"
- 3. Enter the basic salary per month in the next column.
- 4. Specify benefits per month, e.g. medical or pension allowances.
- 5. If in the basic input ("1.0-General Input" tab) the automatic calculation for nr of staff required was chosen ("Yes"), no number of employees has to specified manually; If the automatic calculation was not chosen, the nr of staff can be entered manually in the respective column

|                    | 2.3 Advanced input - Staff input table |                                   |              |                    |                   |                                                |      |                             |           |  |
|--------------------|----------------------------------------|-----------------------------------|--------------|--------------------|-------------------|------------------------------------------------|------|-----------------------------|-----------|--|
|                    |                                        |                                   |              |                    |                   |                                                |      |                             |           |  |
|                    |                                        |                                   |              |                    |                   |                                                |      | Total nr of                 |           |  |
|                    |                                        |                                   |              |                    |                   |                                                |      | employees                   |           |  |
|                    |                                        |                                   |              | benefits           |                   |                                                |      | Model Output: Manual input: |           |  |
|                    |                                        |                                   | basic salary | [IDR/month] (e.g.  |                   |                                                |      | Number of                   | Number of |  |
| <b>Position ID</b> | Position                               | - Position Category               | [IDR/month]  | pension + medical) | net salary [yr]   | net salary conversion [yr] Employment rate [%] |      | employees                   | employees |  |
| pos001             | General worker                         | Manufacturing Direct Labor        | 2,000,000.00 |                    | 24,000,000.00 USD | 1,699.45                                       | 100% |                             |           |  |
| pos002             | Nursery staff                          | Manufacturing Direct Labor        | 2,500,000.00 |                    | 30,000,000.00 USD | 2,124.31                                       | 100% |                             |           |  |
| pos003             | Waste units manager                    | Manufacturing Overhead            | 4,000,000.00 |                    | 48,000,000.00 USD | 3,398.90                                       | 100% |                             |           |  |
| pos004             | Nursery manager                        | Manufacturing Overhead            | 4,000,000.00 |                    | 48,000,000.00 USD | 3,398.90                                       | 100% |                             |           |  |
| pos005             | Site manager                           | Manufacturing Overhead            | 6,000,000.00 |                    | 72,000,000.00 USD | 5,098.35                                       | 100% |                             |           |  |
| pos006             | Sales manager                          | Selling, General & Admin Overhead | 5,000,000.00 |                    | 60,000,000.00 USD | 4,248.62                                       | 100% |                             |           |  |
| pos007             | Admin & Accounting                     | Selling, General & Admin Overhead | 2,500,000.00 |                    | 30,000,000.00 USD | 2,124.31                                       | 100% |                             |           |  |
| pos008             | Post-P. worker (Sanitizing)            | Manufacturing Direct Labor        | 3,000,000.00 |                    | 36,000,000.00 USD | 2,549.17                                       | 100% |                             |           |  |
| pos009             | Post-P. worker (Drying & pressing)     | Manufacturing Direct Labor        | 3,000,000.00 | $\sim$             | 36,000,000.00 USD | 2,549.17                                       | 100% |                             |           |  |

<span id="page-18-1"></span>*Figure 17: Overview of input parameters in the tab "2.3-Staff input" from column Position ID to Nr of employees.*

6. The last step is to allocate the staff to the processing units in which they are working [\(Figure 18\)](#page-18-2). If a general worker is e.g. hired to work half the time in the waste treatment and half the time in the nursery unit, enter 50% in the column U-W and 50% in the column U-N.

|      |               |       |      | Allocation between operating units |       |       |         |       |       |
|------|---------------|-------|------|------------------------------------|-------|-------|---------|-------|-------|
|      |               |       |      |                                    |       |       |         |       |       |
|      | SG&A<br>Total | $U-R$ |      | U-N-Egg U-N-5DOL U-N-17DOL U-P     |       |       | $ U-H $ | $U-T$ | U-W   |
| 100% | 0%            | 42%   | 0%   | $0\%$                              | $0\%$ | $0\%$ | 31%     | 19%   | 9%    |
| 100% | 0%            | $0\%$ | 0%   | $0\%$                              | 10%   | 90%   | 0%      | $0\%$ | $0\%$ |
| 100% | 10%           | 24%   | 10%  | $0\%$                              | 0%    | $0\%$ | 20%     | 10%   | 26%   |
| 100% | 25%           | $0\%$ | 0%   | $0\%$                              | 25%   | 50%   | $0\%$   | $0\%$ | $0\%$ |
| 100% | 35%           | 10%   | 10%  | $0\%$                              | 5%    | 10%   | 10%     | 10%   | 10%   |
| 100% | 100%          | $0\%$ | 0%   | $0\%$                              | $0\%$ | 0%    | 0%      | 0%    | $0\%$ |
| 100% | 100%          | $0\%$ | 0%   | $0\%$                              | 0%    | 0%    | 0%      | $0\%$ | 0%    |
| 100% | 0%            | $0\%$ | 100% | $0\%$                              | $0\%$ | 0%    | $0\%$   | $0\%$ | 0%    |
| 100% | $0\%$         | $0\%$ | 100% | $0\%$                              | 0%    | 0%    | 0%      | $0\%$ | $0\%$ |

<span id="page-18-2"></span>*Figure 18: Overview of input parameters in the tab "2.3-Staff input", allocation of employees.*

#### *Please note:*

*The first 1 – 10 staff positions are as on site at the FORWARD plant in Surabaya. Only the salary and staff nr can be edited. If you wish to enter your own list of staff, switch off the* 

*automatic staff nr calculation in the basic input, and enter the new staff in the orange rows below incl. all details (as per steps above).*

### <span id="page-19-0"></span>5.5 Settings Database

In the "4.1-Settings Database" process parameters for the BSFL plant can be adjusted. If you want to use the pre-filled in values from the FORWARD site please keep the selection "FORWARD data" in the select Database drop down menu [\(Figure 19\)](#page-19-1). If you have process data from your site, select "Custom data" and fill in the values in the orange column underneath the header "Custom data".

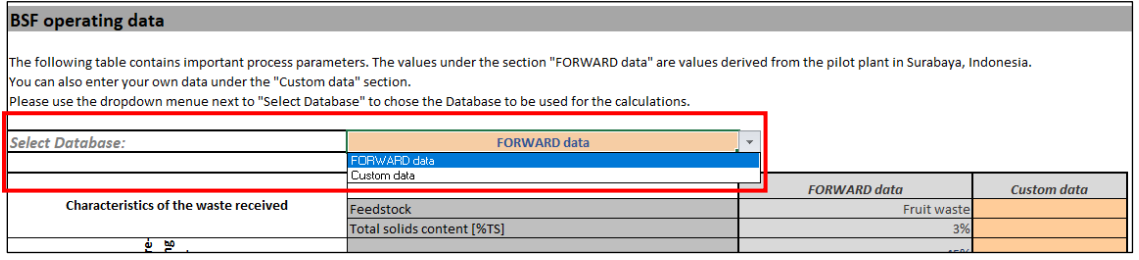

<span id="page-19-1"></span>*Figure 19: "4.1-Settings Database" tab, selection of database to be used for the process parameters for the model (red box).*

Once the "Custom data" database is selected, the process parameters for processing units can be entered in the table. The table is structured as per the processing units. Explanations for some of the inputs are given below:

- Unit-W:

The parameters here are the efficiencies expressed as amount of waste after the pre-processing step over the amount of waste before the step

- Unit-T:

The BCR is a calculated value (using the survival rate, nr of 5-DOL added per kg of pre-processed waste, and larvae weight of the 5-DOL and 17-DOL); the waste reduction value can be specified

- Unit-P:

The efficiencies mentioned for the various products, e.g. dried larvae or larvae meal, are expressed as amount of product produced using fresh larvae (17-DOL) as baseline. The dried larvae process efficiency of 27% means e.g. that of 1 kg 17-DOL, 0.27 kg dried larvae can be produced

If you only want to update some of the process parameters and use the FORWARD data for the rest, select "Custom data" as database and copy over the values from the "FORWARD data" column to the "Custom data" column in the cells that are not updated with own values.

|                                               |                                                                       | <b>FORWARD</b> data | <b>Custom data</b> |
|-----------------------------------------------|-----------------------------------------------------------------------|---------------------|--------------------|
| Characteristics of the waste received         | Feedstock                                                             | Fruit waste         |                    |
|                                               | Total solids content [%TS]                                            | 3%                  |                    |
| Waste pre<br>processin<br>g unit (U-          | Waste sorting yield [%wt]                                             | 45%                 | 0%                 |
| ξ                                             | Shredding yield [%wt]                                                 | 98%                 | 0%                 |
|                                               | Dewatering yield [%wt]                                                | 100%                | 0%                 |
| ₿                                             |                                                                       | 12                  |                    |
|                                               | Retention time in waste treatment process (MRT) in days               |                     | 0.00               |
| Harvesting unites (U-T &<br>Waste treatment & | Larvae survival rate in WT and H units (5DOL->harvested<br>17DOL) [%] | 70%                 | 0%                 |
| Î                                             | 5DOL input in WT [#/kg of waste enterring WT unit]                    | 830                 | 0.00               |
|                                               | 5DOL weight [g/larva]                                                 | 2.32E-03            | 0.00               |
|                                               | harvested 17DOL weight [g/larva]                                      | 1.53E-01            | 0.00               |
|                                               | BCR [%wt]                                                             | 9%                  | 0%                 |
|                                               | Waste reduction [%wt]                                                 | 45%                 | 0%                 |
|                                               | 17DOL -> PP [%]                                                       | 92%                 | 0%                 |
|                                               | Larvae Retention time (days)                                          | 10                  | 0.00               |
|                                               | PP -> Fly [%]                                                         | 90%                 | 0%                 |
|                                               | Prepupae Retention time (days)                                        | 23                  | 0.00               |
| Nursery unit (U-N)                            | Eggs per Fly [Nr]                                                     | 250.00              | 0.00               |
|                                               | Fly Retention time (days)                                             |                     | 0.00               |
|                                               | Egg -> 5DOL [%]                                                       | 70%                 | 0%                 |
|                                               | Hatchling Retention time (days)                                       |                     | 0.00               |
|                                               | Larvae survival rate in Nursery unit (5DOL-> 17DOL) [%]               | n/a                 | 0%                 |
|                                               | Days of treatment                                                     | 12                  | 0.00               |
|                                               | Egg weight [g/egg]                                                    | 2.91E-05            | 0.00               |
|                                               | nursery 17DOL weight [g/larva]                                        | n/a                 | 0%                 |
|                                               | Pop Larvae yield                                                      | 26%                 | 0%                 |
| [%wt of Fresh Larvae]                         |                                                                       |                     |                    |
|                                               | <b>Dried Larvae</b>                                                   | 26%                 | 0%                 |
| ଢ                                             | <b>BSFL defatted cake</b>                                             | 18%                 | 0%                 |
|                                               | <b>BSFL press liquid</b>                                              | 7%                  | 0%                 |
|                                               | <b>BSF</b> meal defatted                                              | 17%                 | 0%                 |
| Post-Processing unit (U-                      | BSF press cake yield (from dried larvae)                              | 68%                 | 0%                 |
| <b>Residue unit</b>                           |                                                                       |                     |                    |
| $(U-R)$                                       | Residue conversion efficiency                                         | 30%                 | 0%                 |

*Figure 20: Overview of input values for the process parameters.*

In the next section of the "4.1-Settings Database" tab, the time-motion values can be adjusted. A time-motion study was carried out at the FORWARD site to analyse how much time each processing step requires. The data was then converted to values that reflect the time needed over the kg produced (for each processing step). As an example, it was found out that it requires 0.01 h per kg harvested 17-DOL and residue. Given the amount to be treated and the working hours per week, the amount of staff needed to treat the incoming waste can be calculated.

The time-motion study was done for each processing step and the results are summarised in the database tab. If you want to keep the automatic calculations for staff but want to use your own time-motion values, you can update those in this section [\(Figure 21\)](#page-21-0).

A study allowance factor was added and set to 10% by default.

#### *Please note:*

*The time-motion values are only relevant for the automatic calculation of the number of staff required in the tab "2.3-Staff input" and when "Yes" is selected for the Staff numbers category in the basic input section in the "1.0-General input" tab. If you enter the staff number in the "2.3-Staff input" tab manually the time-motion values are not relevant and don't need to be updated.*

#### BSFL Business Models Manual, Version 1.0

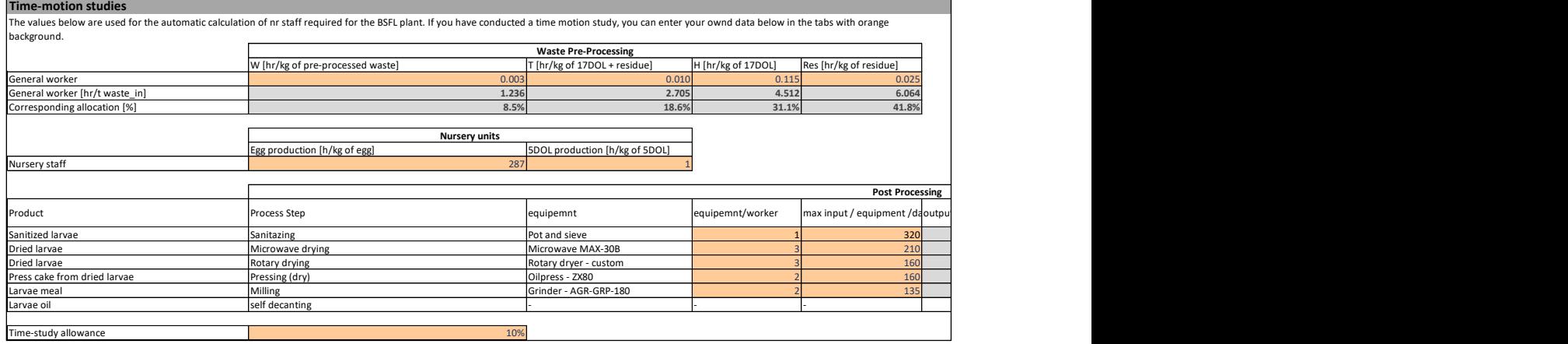

<span id="page-21-0"></span>*Figure 21: Time-motion studies values in the "4.1-Settings Database" tab.*

# <span id="page-22-0"></span>6 Appendix tabs

The BM has several tabs in the appendix, which serve as additional information. These tabs are however essential for the calculation of the final results in the two results tabs, and can be accessed to obtain further details if needed.

The tab "5.0 Appendix" gives an overview of the tabs in the appendix [\(Figure 22\)](#page-22-1).

For details on the financial analysis, such as revenue streams, direct and indirect costs per processing unit and so on, can be found in the tab "5.2 Financial Analysis".

The data underlying the cost-break down graphs in the results dashboard are accessible in the tab "5.2 Cost Breakdown Analysis".

The model calculates for each processing unit the detailed costs (direct material costs, utility costs, direct and indirect labour costs, equipment costs, depreciation and capital costs per year). Each processing unit, e.g. Unit-W, is represented with its own tab in the appendix. If you want to have a cost overview with more details for a specific processing unit, please select the corresponding processing unit tab, e.g. "5.3-Unit W", in the 5.3 section in the appendix.

### *Please note:*

*None of the cells can be modified in the appendix, all sheets serve for additional information purposes only.*

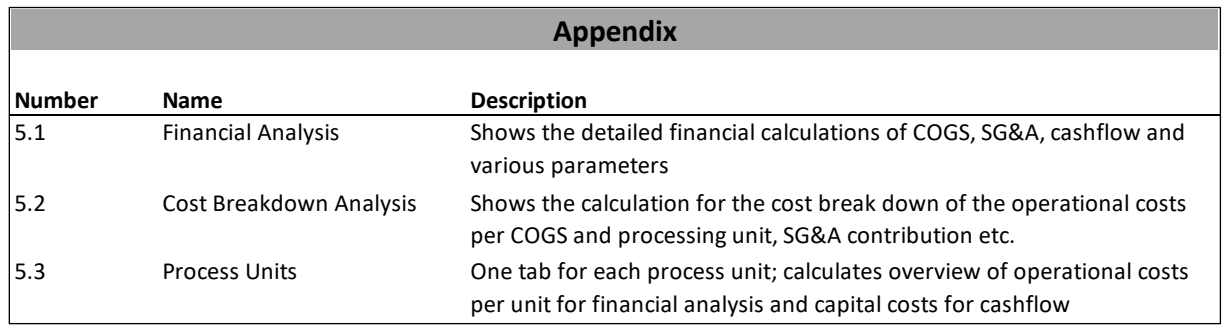

<span id="page-22-1"></span>*Figure 22: Overview of the tabs in the appendix given in the tab "5.0 Appendix"*

In [Figure 23](#page-23-0) an excerpt from the overview of Unit-W in the appendix is given. These overviews can be helpful if you would like to study the cost items for each unit detail. Also the financial analysis in the appendix can be useful, if one would like to compare the calculated results or extract them for customised graphs.

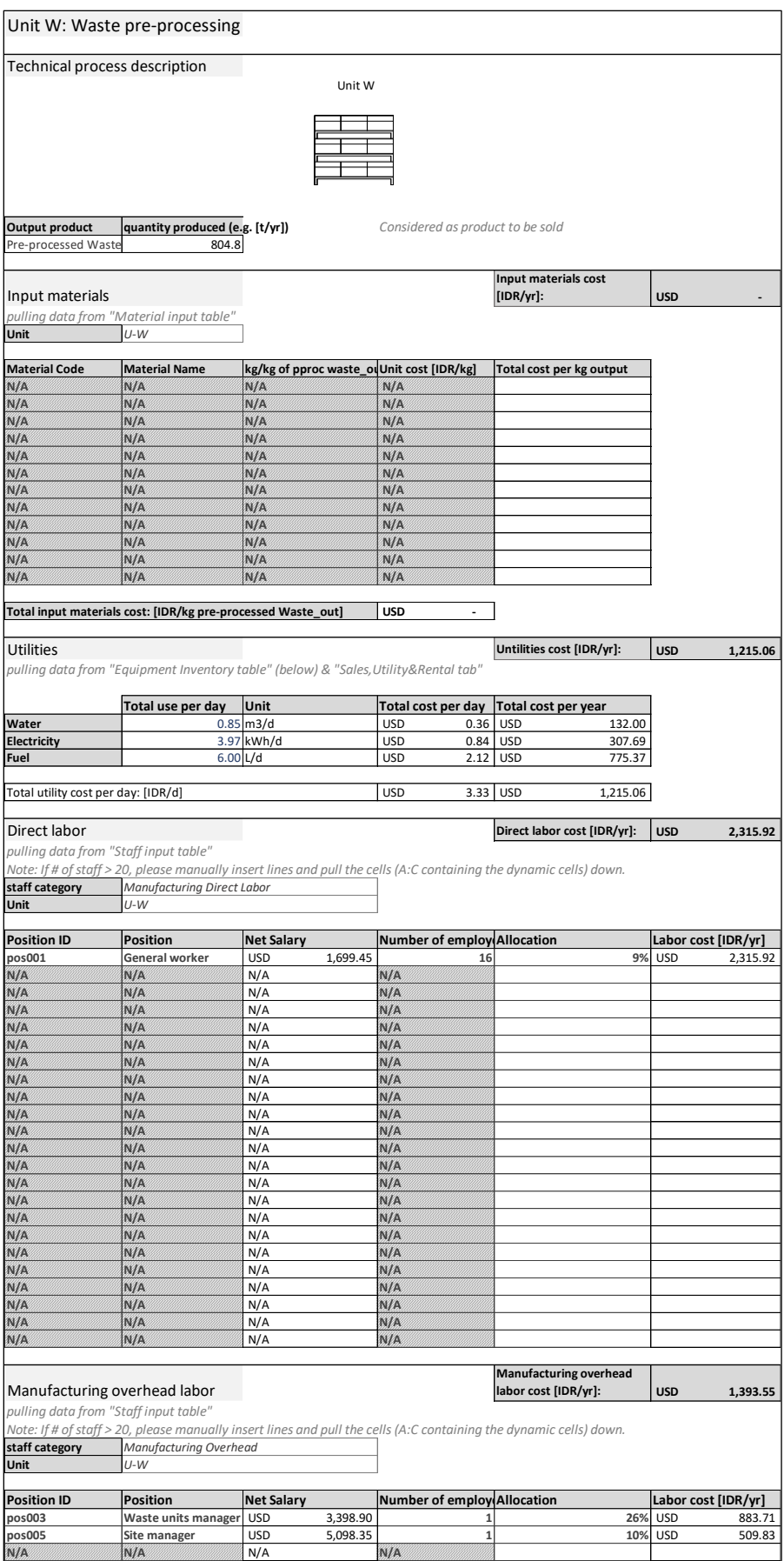

<span id="page-23-0"></span>Figure 23: Excerpt from the process unit cost overview from the Unit-W in the appendix.

# <span id="page-24-0"></span>7 References

Diener, S., et al. (2015). Opportunities and constraints for medium-scale organic waste treatment with fly larvae composting.

Dortmans, B. M. A., et al. (2017). Black Soldier Fly Biowaste Processing - A Step-by-Step Guide, Eawag: Swiss Federal Institute of Aquatic Science and Technology, Dübendorf, Switzerland.